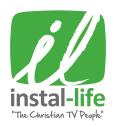

## UPGRADE THE FIRMWARE FOR YOUR HD BOX

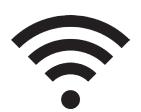

### INSTRUCTIONS FOR UPDATING YOUR HD BOX USING WIFI

NOTE: For these instructions we are only using the HD box remote. Aim the remote directly at the HD Box for a smoother process.

**Crucial & Urgent HD Box Stability Update** 

# S G INC USB STICK - 64GB Additional Memory for recording - Bonus software upgrade as a alternative to WIFI

### **STEP A - CONNECTING TO WIFI**

- 1 Turn the HD Box off and on again using the power button which is located at the back of the box.
- Wait approximately 30 seconds for the box to load back up.
- 3 Press MENU button on the remote. Press the BLUE "Media" button on the remote.
- 4 Use the DOWN ARROW to highlight & select "Network Settings".
  Press OK.
- 5 Press OK on "Network". Select WIFI or Ethernet (if cable connected) Press OK.
- 6 FOR WIFI ONLY Add your service network. Press the **GREEN** "Audio" button.
- 7 Enter your password (character sensitive). Once connected -Press EXIT twice on the remote.

### STEP B - REFORMAT

- Press the MENU button on the remote. A window with time displayed at the top should be showing.
- 2 Use the **DOWN & RIGHT ARROWS** on the remote to move across & highlight the "Manager" option. **Press OK.**
- 3 Then "Storage manager" option will be highlighted. Press OK.
- 4 Press the **RED** 'CC' button on the remote.
- 5 A notice to confirm formatting will appear. Press OK.
  NOTE: This is a crucial update. It must be done once to reformat the box. You may lose your recorded data.
- 6 Once the 'waiting' window disappears, press the EXIT button on the remote.

### **COMMON ISSUES**

If your box states failed upgrade:

- 1 Check your internet connection.
- 2 Try updated with Wifi.
- 3 Try alternative times to download. eg. Morning, Midday or Night.
- 4 Your Wifi speed could be too slow.

If you are still unable to update your firmware after checking the above, we recommend ordering a USB to update your HD box using the enclosed form.

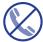

Please avoid ringing our office at this time, it is best if you utilise the USB ORDER FORM or email us at: orders@instal-life.com.au if you have any questions for the quickest responses.

### **STEP C - UPGRADING**

- 1 Use the RIGHT ARROW to highlight & select "version". Press OK.
- 2 Use the DOWN ARROW to highlight & select "Online Upgrade". Press OK.
  - (If you can't find "Online Upgrade" then please highlight & select "Network Upgrade").
- 3 Check that the server address is

### http://hdvrbox.com/up/AU.xml

If it is different, highlight the server address and **press OK.**Using the on-screen keyboard, enter the address exactly as it appears above (case sensitive). Highlight "connect" and **press OK.** 

- 4 Highlight "Firmware version". Press OK.
- 5 Use the **DOWN ARROW** to highlight & select the Firmware available to you. **Press OK.** (The firmware available should look something like "Firmware-1319" the four digits could change depending on how up to date your HD box is.)
- 6 Use DOWN ARROW to highlight OK. Press OK.
- 7 A loading screen should now be showing. Please wait a few minutes until it disappears.
- 8 "Reboot" should be highlighted. Press OK.
- Wait 2-3 minutes (or longer depending on your internet speed) while the HD Box reboots and updates. A box displaying the download progress and burn progress will appear. DO NOT POWER OFF THE SET TOP BOX DURING THIS PROCESS. If it FAILS, try again or again at other times! Try a min of 5-10 times before calling to order a USB stick.
- When finished the box will reload. You will see the XBMC MEDIA CENTRE displayed on your screen. The initial set up page will then appear.

### **STEP D - SAVE SETTINGS**

- Use the UP & DOWN ARROWS to scroll through the options. Select the COUNTRY, TIME ZONE and DAYLIGHT SAVINGS options. Press OK. (DO NOT change the resolution settings).
- 2 Press the **GREEN** button on the remote to go to the next stage.
- You are now on initial set up page 2.

  Your HD Box is set by default to the LNB frequency 11300 and you should now see channels appearing in the background. (If channels do not appear, your LNB could possibly be a 10700 model. If you do not get a picture please change your LNB frequency to 10700 by pressing the DOWN ARROW to highlight LNB frequency. Press the RIGHT ARROW to change the frequency to 10700. Channels should start appearing in the background).
- 4 Press the **BLUE** button on the remote to save all.
- **5** Press the **GREEN** button on the remote to exit.
- 6 REPEAT STEP A to re-connect your internet connection.

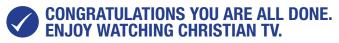